# MIVOICE 6930 IP PHONE FOR MIVOICE CONNECT

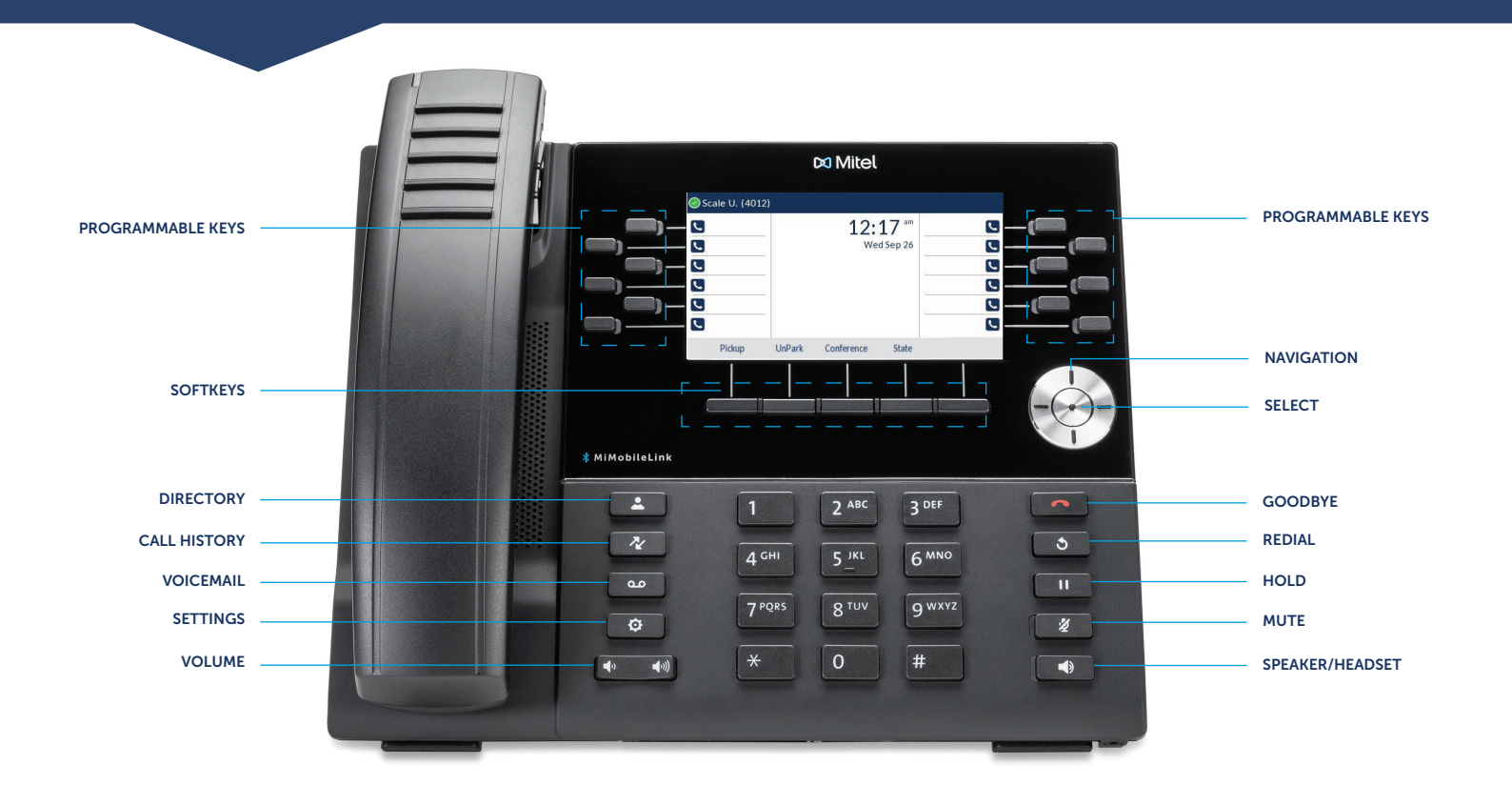

# Place a Call

- Dial the number from the keypad and press the Dial softkey.
- Press the  $\circled{N\setminus\mathbb{Q}}$  key, and at the dial tone, enter the number.
- Press the Call Appearance programmable key and at the dial tone, enter the number.

#### From Directory

1. Press the  $\underline{\hspace{1cm}}$   $\underline{\hspace{1cm}}$  key to access the **Directory**.

2. Navigate to the respective contacts folder and scroll through the contacts. OR

Enter characters using the keypad and press the Search softkey to use the search feature.

3. When the contact is highlighted, press the Select button or the Dial softkey to place a call using the entry's default phone number. OR

To place a call to a different phone number defined for the entry (for example, a mobile number), press the right navigation key to highlight the phone number you want to call using the up or down navigation keys, and press the **Select** button or the **Dial** softkey.

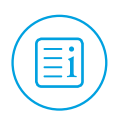

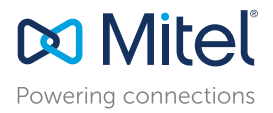

# Answer a Call

• Lift the handset, press the **Answer** softkey.

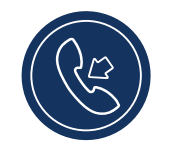

• Press the  $\left[\sqrt{\mathbb{Q}}\right]$  key for handsfree operation.

# End a Call

• Place the handset back in its cradle.

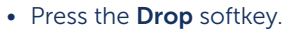

• Press the  $\Box$  key.

#### Redial

• Press the  $\boxed{\bullet}$  key twice in quick succession to redial the last dialed number.

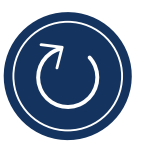

• Press the  $\sqrt{8}$  key once to access a list of recently dialed numbers. Use the up and down navigation keys to scroll through the entries and select a number. Press either the Select button or the Dial softkey to redial the selected number.

# Parking/Unparking a Call

With appropriate permissions (set by your Mitel administrator), you can park a connected call on another extension and you can unpark that call and return it to your extension.

#### To Park a call:

- 1. While the call is active, press the Park softkey.
- 2. Dial the extension number. The call is now parked on the designated extension.

#### To Unpark a call:

- 1. Press the Unpark softkey.
- 2. Dial the extension number. The call is now returned to your extension.

### Mute/Unmute a Call

• Press the  $\sqrt{\bullet}$  key while on an active call to mute the microphone for your handset, headset, or speaker.

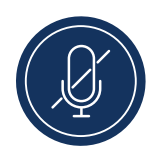

• Press the  $\sqrt{\mathscr{L}}$  key again to unmute the audio.

#### Hold/Resume a Call

• To place an active call on hold, press the  $\lceil \cdot \rceil$  key. The LED flashes on the respective Call Appearance programmable key.

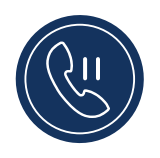

• To resume the call, press the  $\Box$  key again or press the respective Call Appearance programmable key.

#### Voicemail

Contact your System Administrator to configure voicemail.

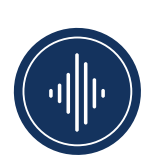

When voicemail is enabled, the Message Waiting Indicator (MWI) LED on the phone flashes red and the  $\overline{oo}$  icon displays on the status bar indicating that voicemail messages are available.

You can access your voicemail service by pressing the ि Rey.

#### 3-Way Conferencing

1. While on an active call with one of the contacts with whom you want to create a conference, press the Conference softkey. The active call is placed on hold.

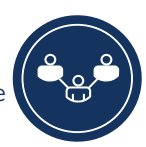

- 2. Enter the conference target's number and press the Consult softkey.
- 3. Wait for an answer and then press the Conference softkey to complete the 3-way conference call.

#### Transfer a Call

1. While on an active call with the party you wish to transfer, press the Transfer softkey. The active call is placed on hold.

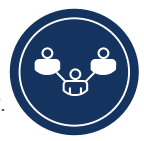

2. Enter the transfer recipient's number and press the Transfer softkey.

# Picking Up a Call

With appropriate permissions (set by your Mitel administrator), you can pick up a call that is ringing on another extension.

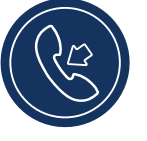

- 1. Press the Pickup softkey.
- 2. Dial the extension number. The call is now an active call on your extension.

#### **Softkeys**

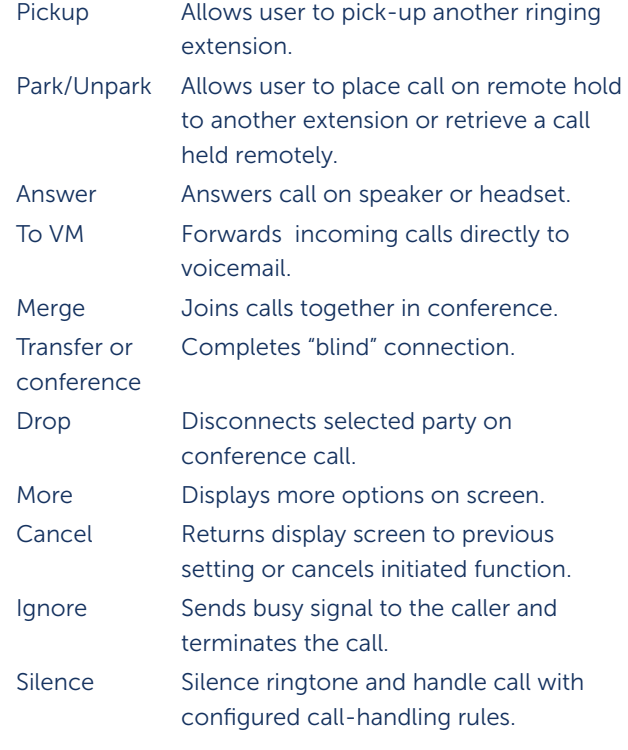

# Changing Availability State

You can set six distinct availability states for your extension:

- Available (default) Extended Absence
- 
- In a meeting Custom
- Out of office Do not disturb

#### To change your active availability state:

- 1. Press the State softkey. The active state is indicated.
- 2. Press the left or right navigation key to scroll to the preferred availability state.
- 3. Press the Save softkey. The availability state for your phone changes to the selected state.

#### Common Star Codes

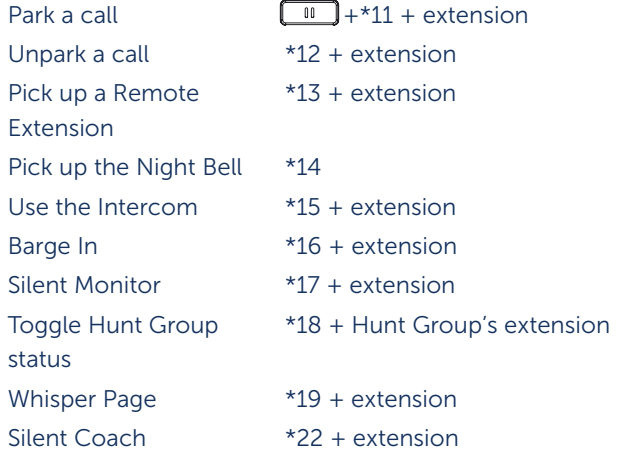

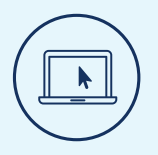

## More Information

For details on all the available features and options, refer to the [MiVoice 6930 IP Phone User Guide for MiVoice Connect](https://www.mitel.com/document-center/devices-and-accessories/sip-phones-and-peripherals/6900-series-sip-phones-for-mivoice-connect/6900-sip-phones/521/en/mivoice-6930-ip-phone-user-guide-for-mivoice-connect).

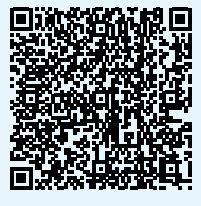

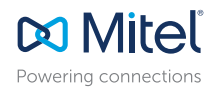

© Copyright 2019, Mitel Networks Corporation. All Rights Reserved. The Mitel word and logo are trademarks of Mitel Networks Corporation.<br>Any reference to third party trademarks are for reference only and Mitel makes no rep